## Краткая инструкция по работе в сервисе Веб-сбор Системы сбора отчетности Росстата

1. После входа в Личный кабинет перейти во вкладку Профиль / Сертификаты и загрузить вашу ЭЦП:

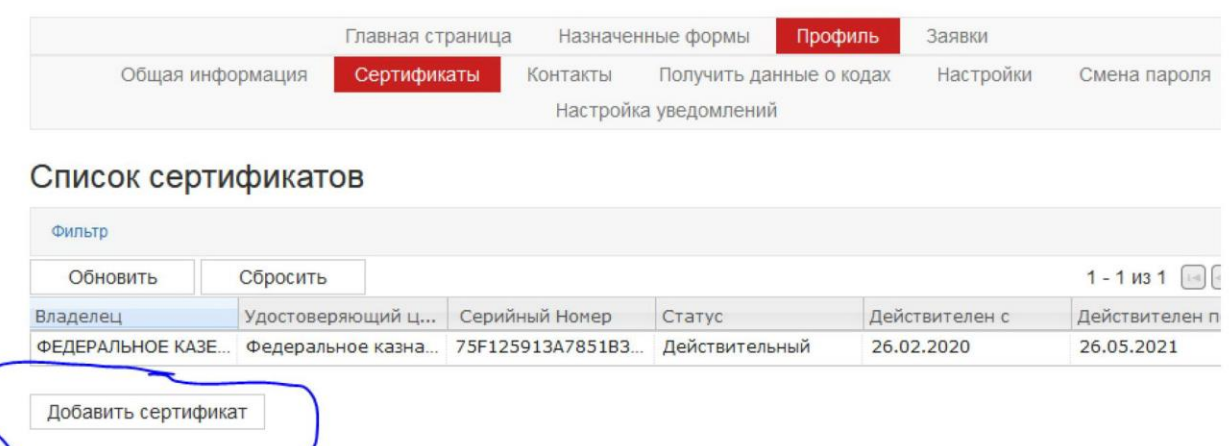

2. Во вкладке Формы отчетности по фильтру выбрать нужную форму и Отчитаться по ней

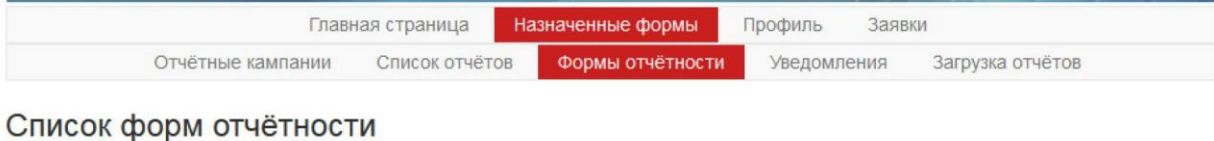

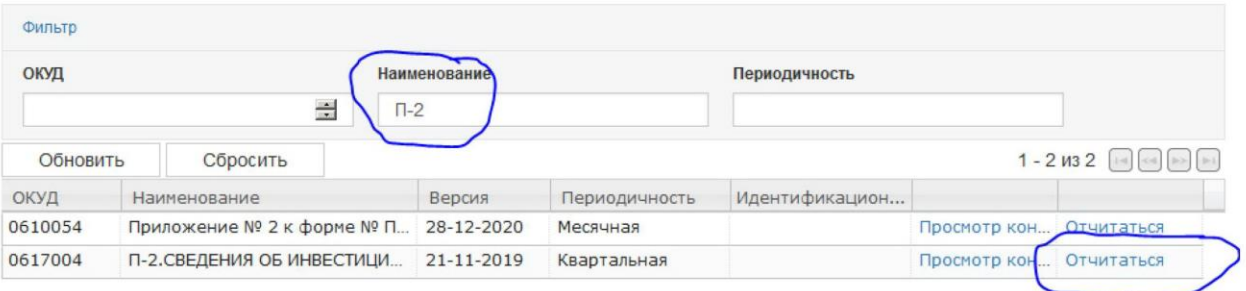

- 3. Заполненный отчет проверить по кнопке «Контроль» и Сохранить. Он появится в Списке отчетов
- 4. Перейти к Списку отчетов, по Фильтру найти нужный, отметить его и нажать кнопку Отправить

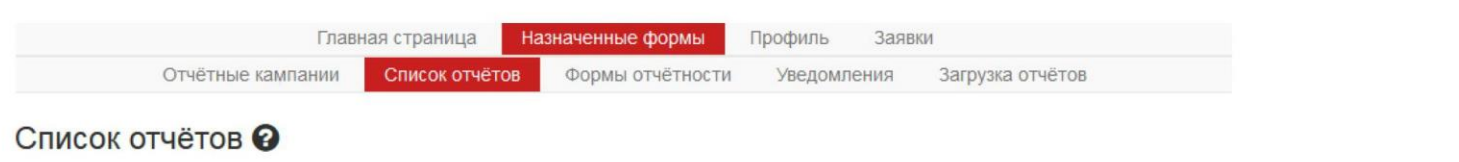

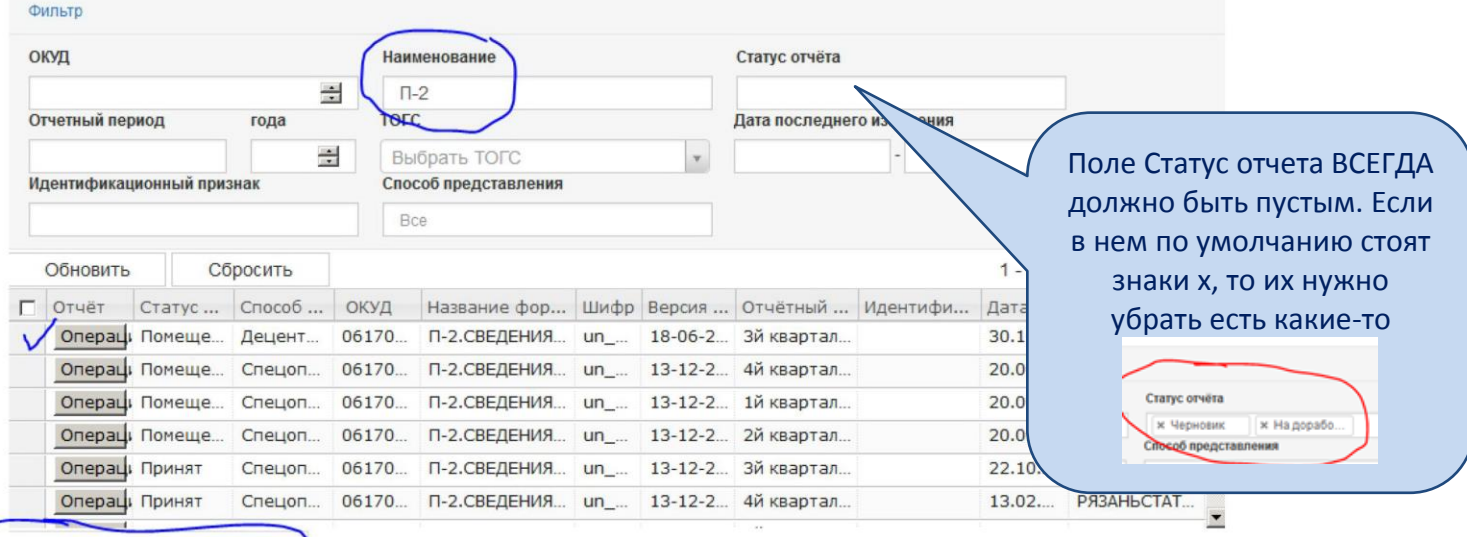

Отправить выбранные отчёты

5. Отслеживание отчетной кампании идет во кладке «Назначенные формы / Уведомления»:

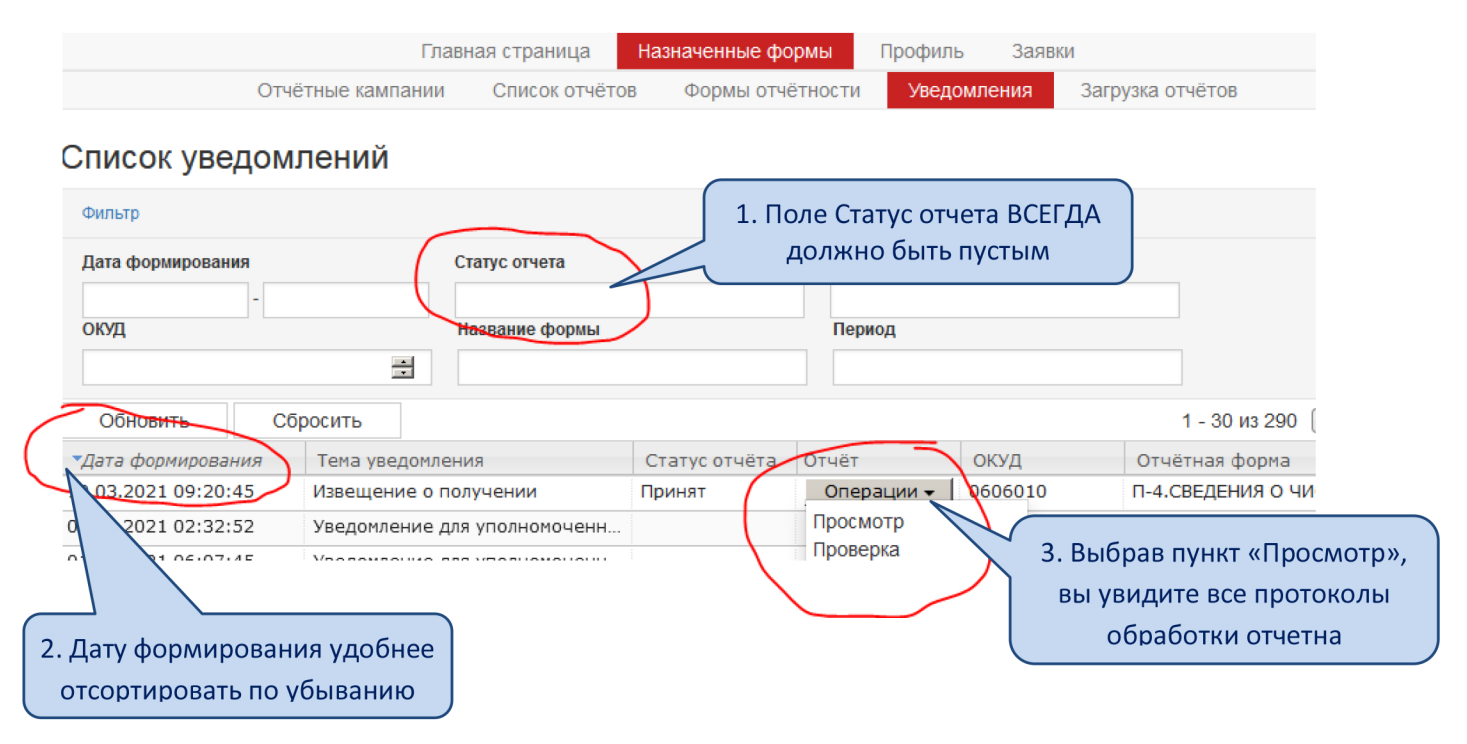

6. Отчеты, обработка по которым прошла полный цикл документооборота и завершена, смотрите во вкладке «Назначенные формы / Отчетные кампании».

## Важно!

Заполнение отчета редактированием уже отправленной формы прошлого периода ведет к ошибке и такой отчет не будет принят Системой.

После заполнения формы отчета обязательно делайте «Контроль».